## **Inpsyt 인MH이트 홈페이지에서**

## 원격온라인 검사실시

## **HOW ?**

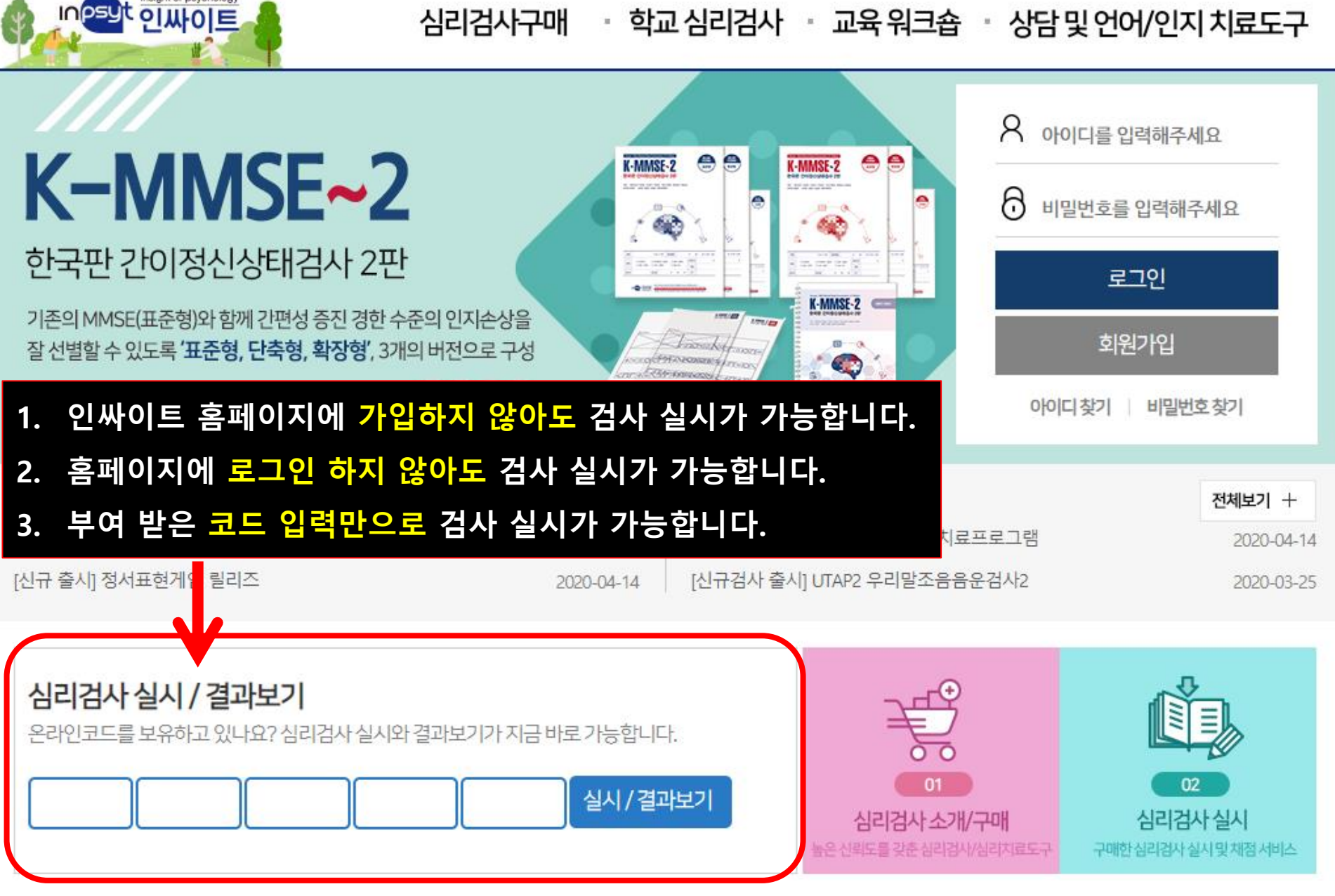

학지사 심리검사연구소의 새 이름

· 학교 심리검사 · 교육 워크숍 · 상담 및 언어/인지 치료도구 심리검사구매

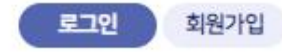

다음

1. 지필형 검사인 경우 검사실시 중 "중간저장"을 누르시면 중간부터 계속 할 수 있습니다.

\* 주의 사항

시기거나시니 / 겨고버기

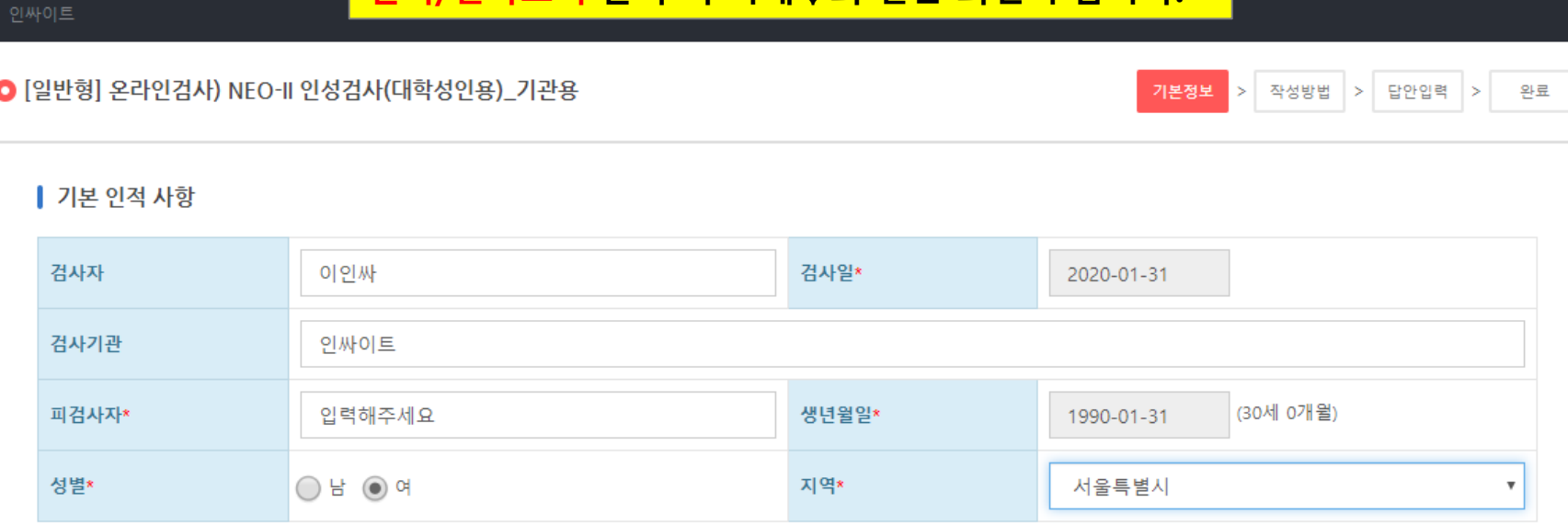

실시/결과보기 클릭 시 아래↓와 같은 화면이 뜹니다.

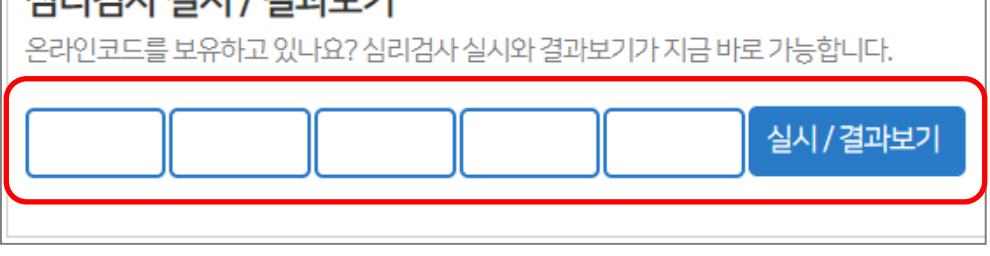

③ 코드 입력 후 실시/결과보기 클릭.

입력합니다.

② E-mail 혹은 문자로 받으신 온라인코드를

① 인싸이트 홈페이지에 접속합니다.

- ⑥ '인적사항' 재확인 후 확인 버튼을 클릭하세요.
- ⑤ 모두 입력하셨으면 다음 버튼을 클릭하세요.
- ④ 생년월일은 달력을 클릭하여 정확하게 입력해주세요.
- ③ \* 표시가 있는 부분은 필수 입력사항입니다.
- ② 검사자, 검사기관명은 수정이 가능합니다.
- ① '기본 인적 사항'을 기입합니다.

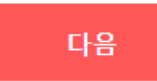

인적사항 확인

검사자 :

검사일\* :

검사기관 :

피검사자\*:

1. 지필형 검사인 경우 검사실시 중 "중간저장"을 누르시면 중간부터 계속 할 수 있습니다.

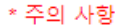

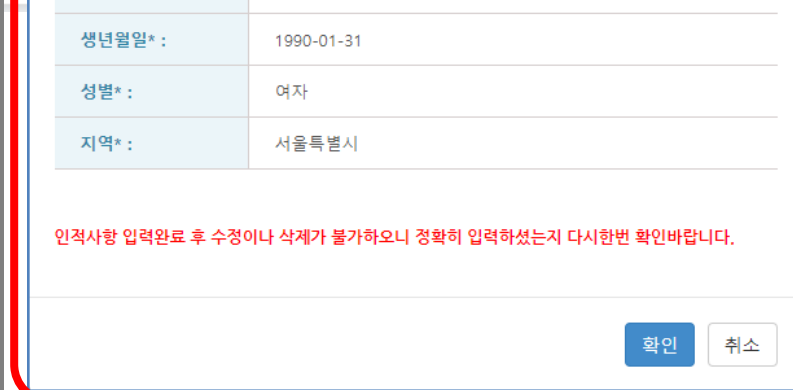

이인싸

2020-01-31

인싸이트

입력해주세요

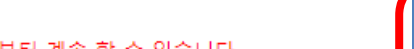

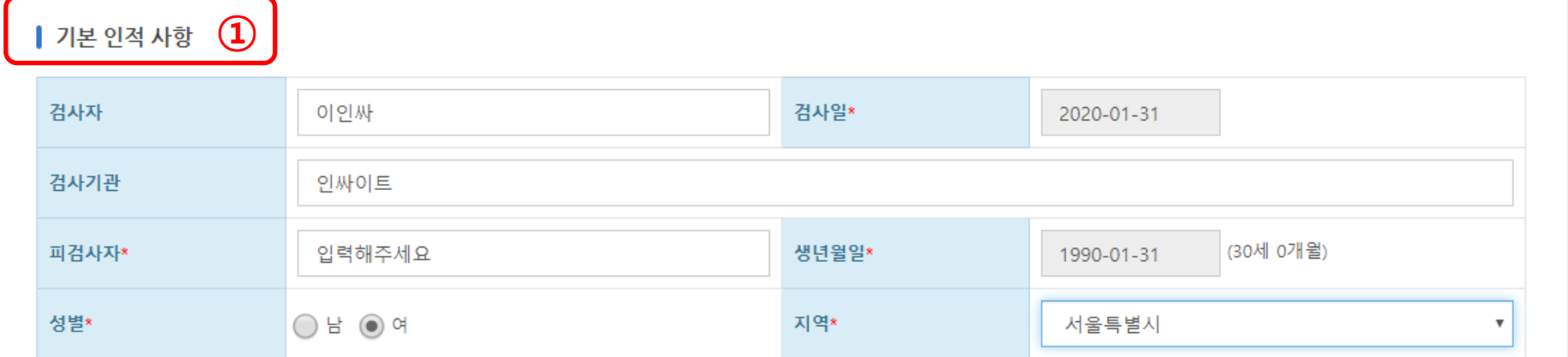

● [일반형] 온라인검사) NEO-II 인성검사(대학성인용)\_기관용

②

Wine

- 6. 응답결과에 대해서는 반드시 비밀이 보장됩니다.
- 5. 정확한 검사결과를 위해. 한 문장도 빠짐없이 기록해 주시기 바랍니다.
- 4. 본 검사는 시간제한이 없으나 되도록 문항을 읽고 난 후 즉시 응답해 주시기 바랍니다.
- 3. 평소 자신과 같거나 가장 가깝다고 생각되는 대로 응답해 주시면 됩니다.
- 2. 각 문항을 잘 읽고 자신의 평소 생각이나 감정, 행동을 솔직하고 성실하게 기록하면 됩니다.
- 1. 본 검사는 시험이 아니므로, 정답과 오답이 따로 없으며, 좋고 나쁜 답도 없습니다.

아래 지시사항을 반드시 숙지하신 후 검사를 진행해 주시기 바랍니다.

본 검사는 일상생활에서 경험할 수 있는 내용들로 구성되어 있습니다.

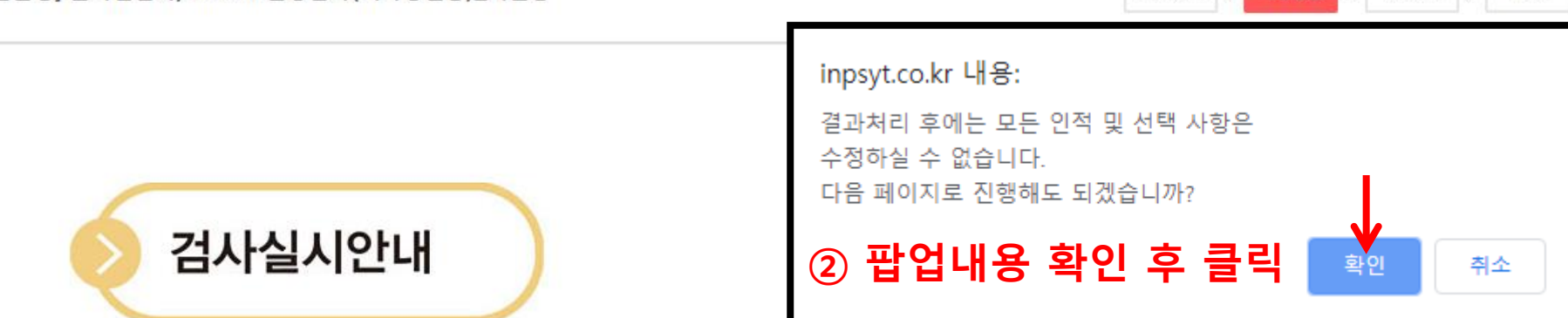

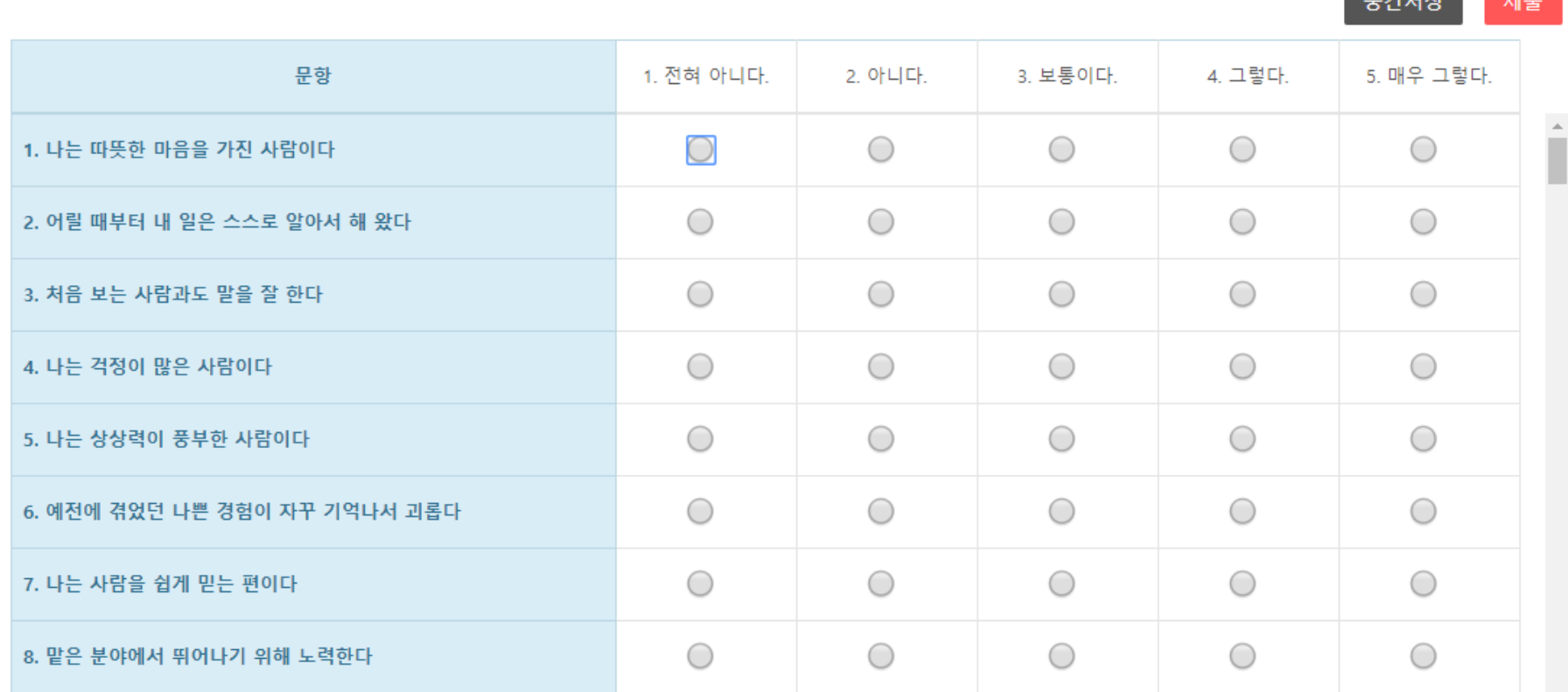

\* 모바일 겸용 반응형 디자인으로 구성되어 있습니다. \* 키보드 번호키를 사용하여 입력하시면 편리합니다.

저장합니다. <mark> 검사 실시 완료</mark> 후 제출 버튼을 클릭하여 검사를 종료합니다.  $\left( \widehat{4}\right)$ 

- <u>검사</u>를 실시합니다.  $\bigcirc$ 키보드 숫자키를 사용하시면 빠르게 진행 가능합니다.  $\circled{2}$ 검사 실시 중간에 중간저장 버튼을 클릭하여 입력한 데이터를  $\circled{3}$
- 

**○** [일반형] 온라인검사) NEO-II 인성검사(대학성인용)\_기관용

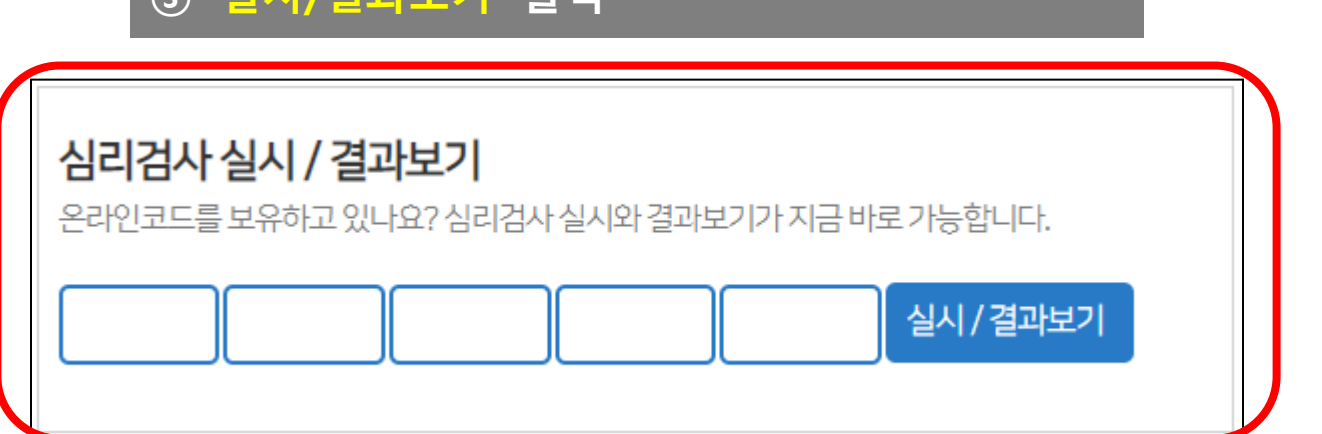

① 인싸이트 홈페이지 접속 ② 온라인코드 입력(검사실시와 동일한 코드) ③ '실시/결과보기' 클릭

※ 검사 실시 종료 후 결과확인은..

종료(결과보기)

온라인검사) NEO-II 인성검사(대학성인용) 기관용 원격온라인 검사가 모두 완료되었습니다. 수고하셨습니다.

**○** [일반형] 온라인검사) NEO-II 인성검사(대학성인용)\_기관용

## 기타 문의사항은 ㈜인싸이트 대표번호(02-330-5133)로 연락 주시기 바랍니다.

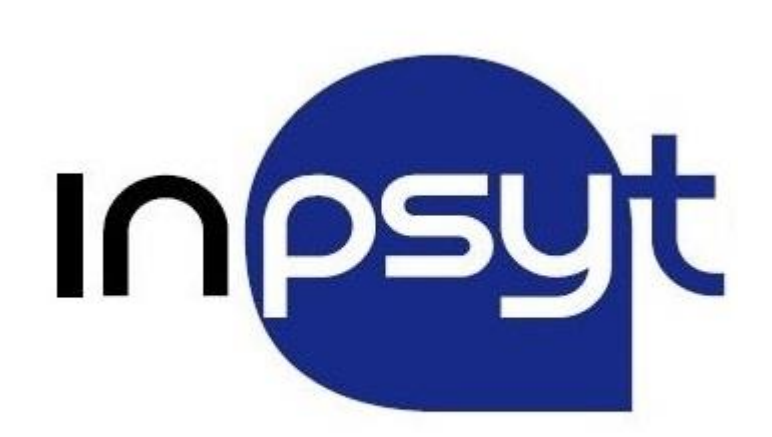